## **Comptabilité**

## **Comment attribuer des codes-barres aux immobilisations et imprimer les étiquettes ?**

Dans le module Gestion, dans la fiche immobilisation.

Mettre obligatoirement un nombre de pièces et un numéro de facture dans les champs prévus à cet effet (1) puis cliquer sur "Attribuer un code barre" (2).

Pour imprimer les codes-barres, cliquer sur le petit icône gris (3) puis cliquer sur "Imprimer" (4).

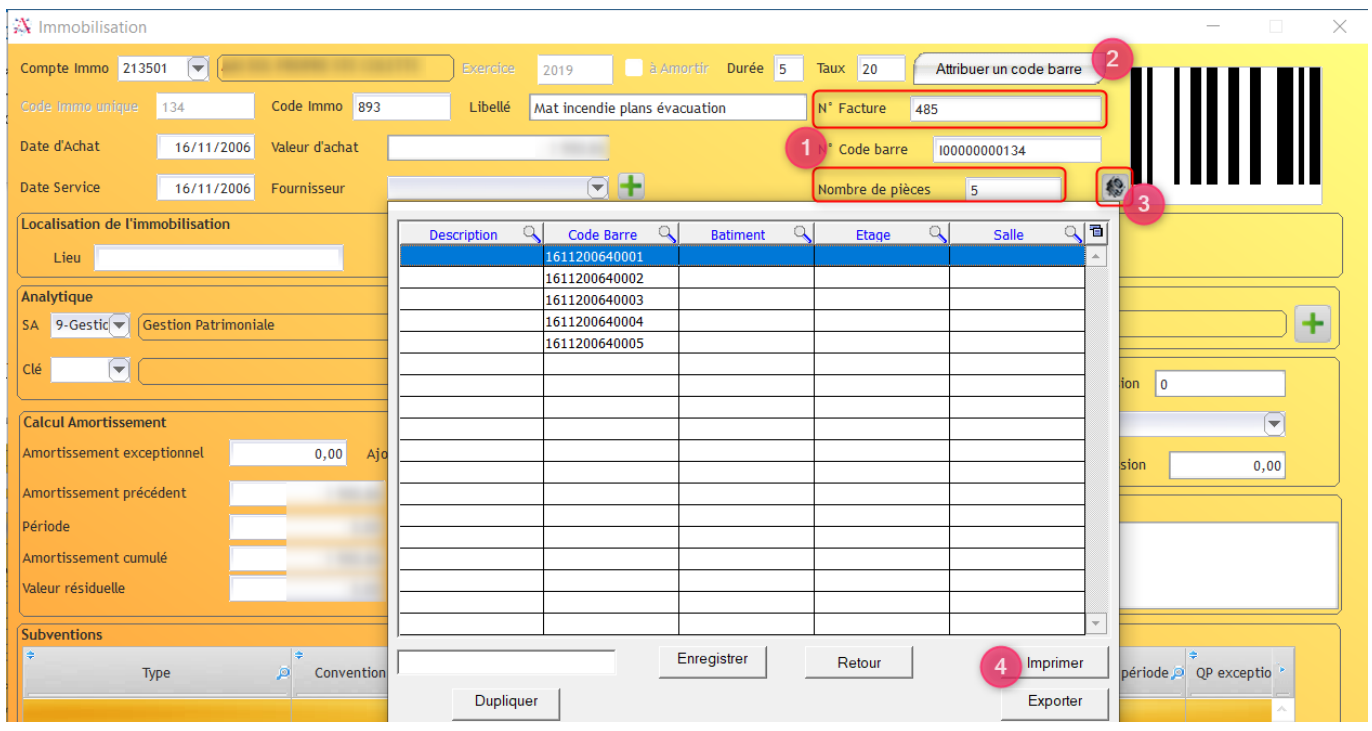

## **Comptabilité**

Code Barre:

Code Barre:

Code Barre:

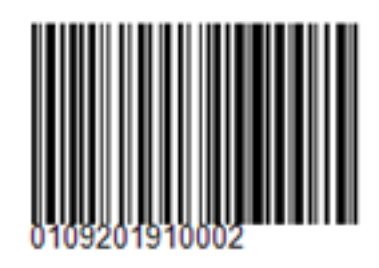

Code Barre:

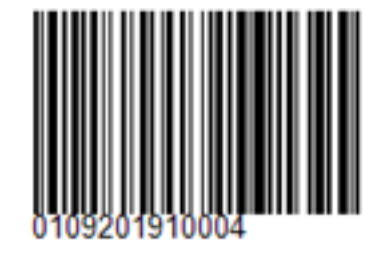

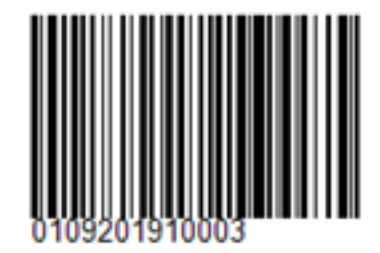

Référence ID de l'article : #1177 Auteur : Elise Hanicot Dernière mise à jour : 2023-01-05 10:04